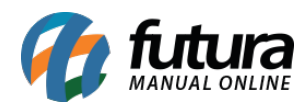

**Sistema:** Futura Cash

**Referencia:** FCSH18

**Versão:** 2015.5.4

## **Como funciona:** Existem no *Futura Cash* atalhos importantes para serem utilizados, tais como: **F5, CTRL+C, ALT+E, ALT+I, F7, ALT+C, F11, F3, ALT+F3**, **CTRL+F3.**

Para cancelar a baixa de um pedido no *Futura Cash*, basta encontrar o pedido baixado apertando a tecla **F5**, abrir o mesmo na tela e apertar a tecla **CTRL+C,** insira uma justificativa e o pedido ficará na tela com status "Aberto". Vale lembrar que esse atalho funciona apenas para os pedidos Baixados, conforme mostra a imagem abaixo:

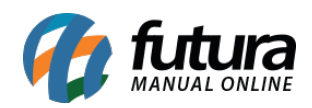

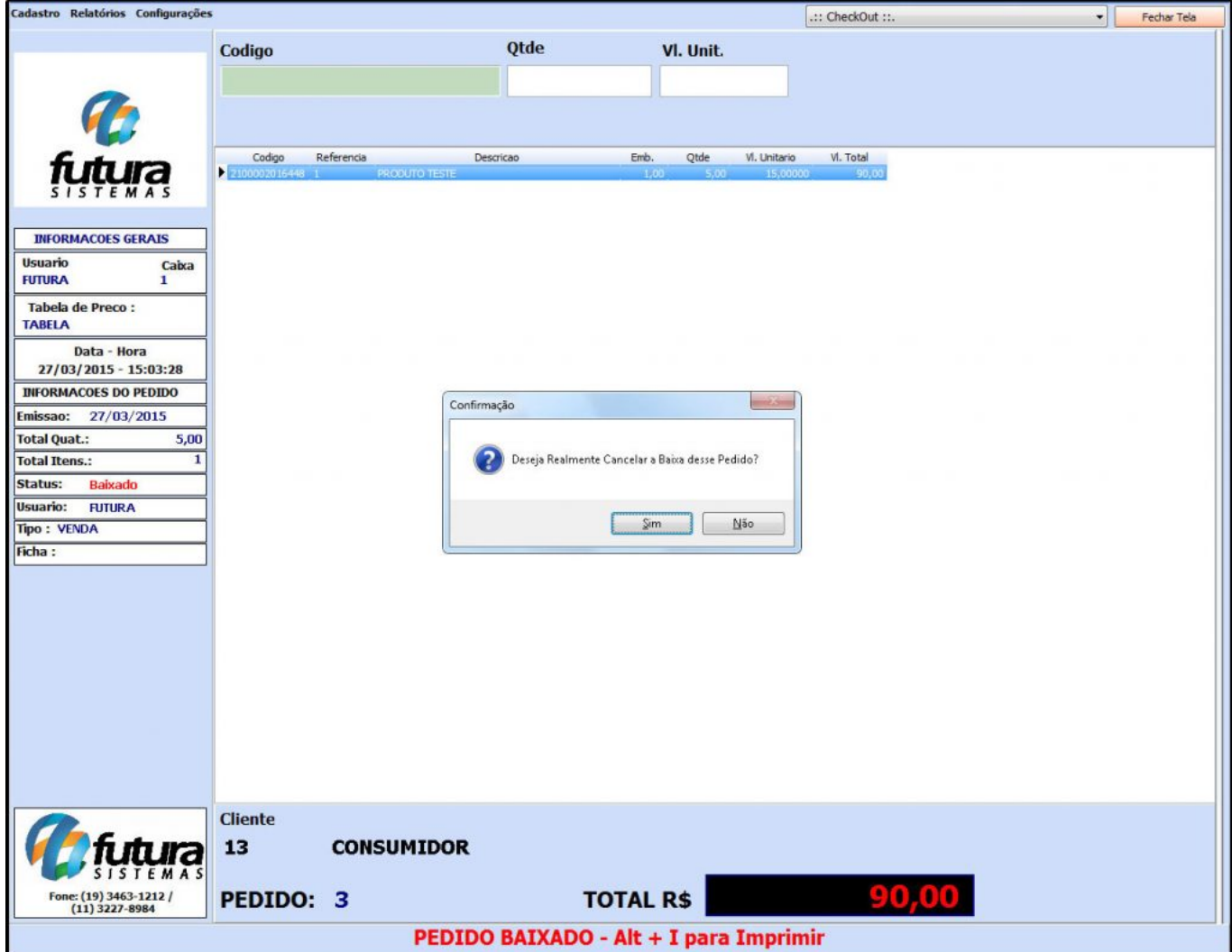

Para efetuar o cancelamento de um pedido "*Faturado"* ou "*Baixado*", basta encontrá-lo apertando a tecla **F5**, abrir o mesmo na tela e apertar a tecla **ALT+E**. Inserir uma justificativa e o pedido ficará com o status "*Cancelado*".

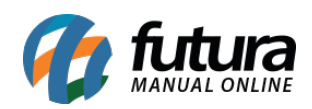

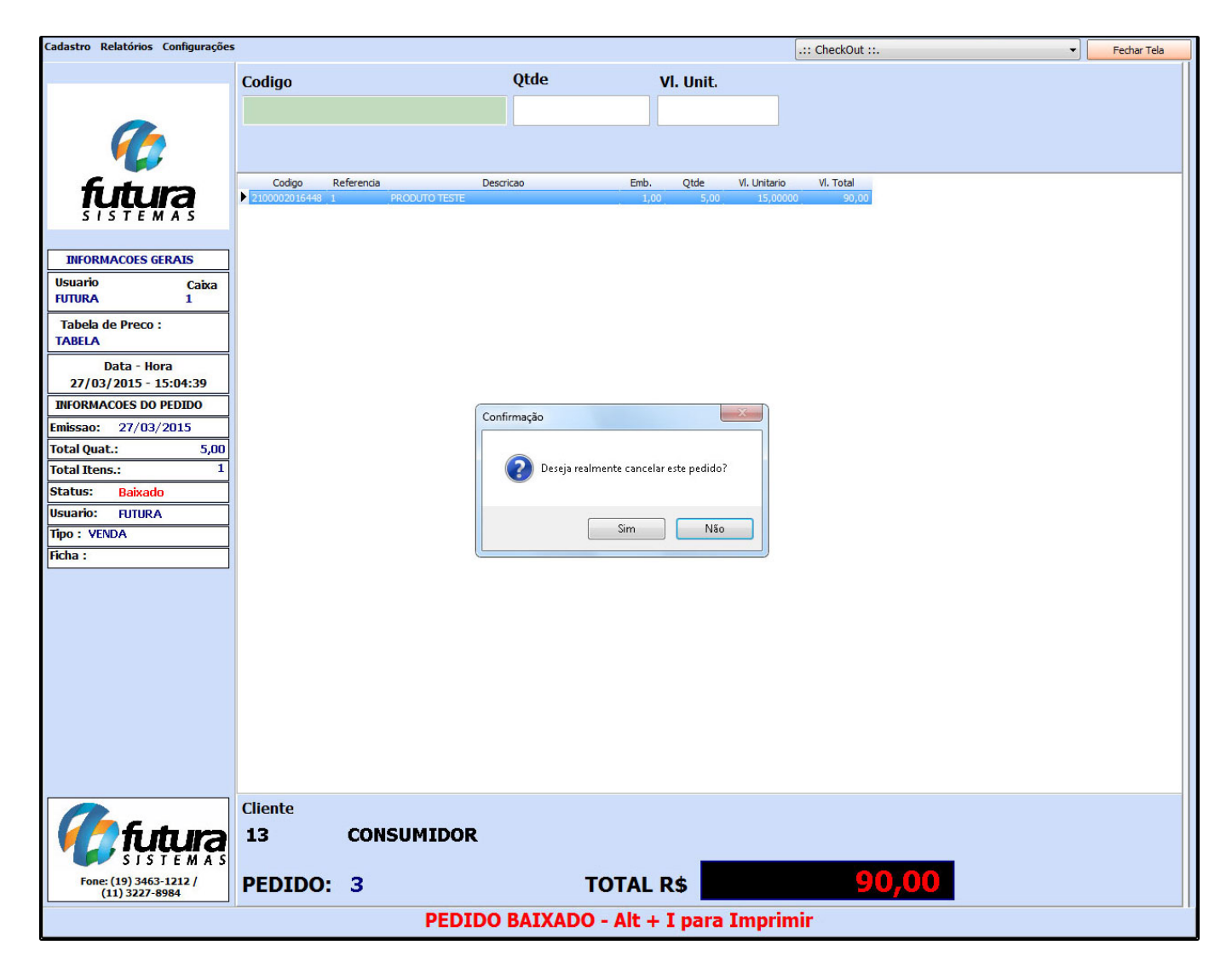

**OBSERVAÇÃO**: É importante lembrar que para efetuar o cancelamento de um cupom fiscal o procedimento é exatamente o mesmo descrito acima, porem somente o **ÚLTIMO** cupom fiscal emitido poderá ser cancelado gerando assim a via de impressão do cancelamento do mesmo.

O sistema permite também que seja feita a reimpressão de pedidos "*Baixados*" e "*Faturados*", basta encontrar o pedido apertando a tecla **F5**. Abra o mesmo na, aperte **ALT+I** e o sistema vai abrir a seguinte tela:

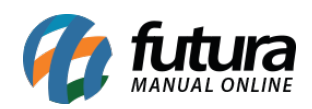

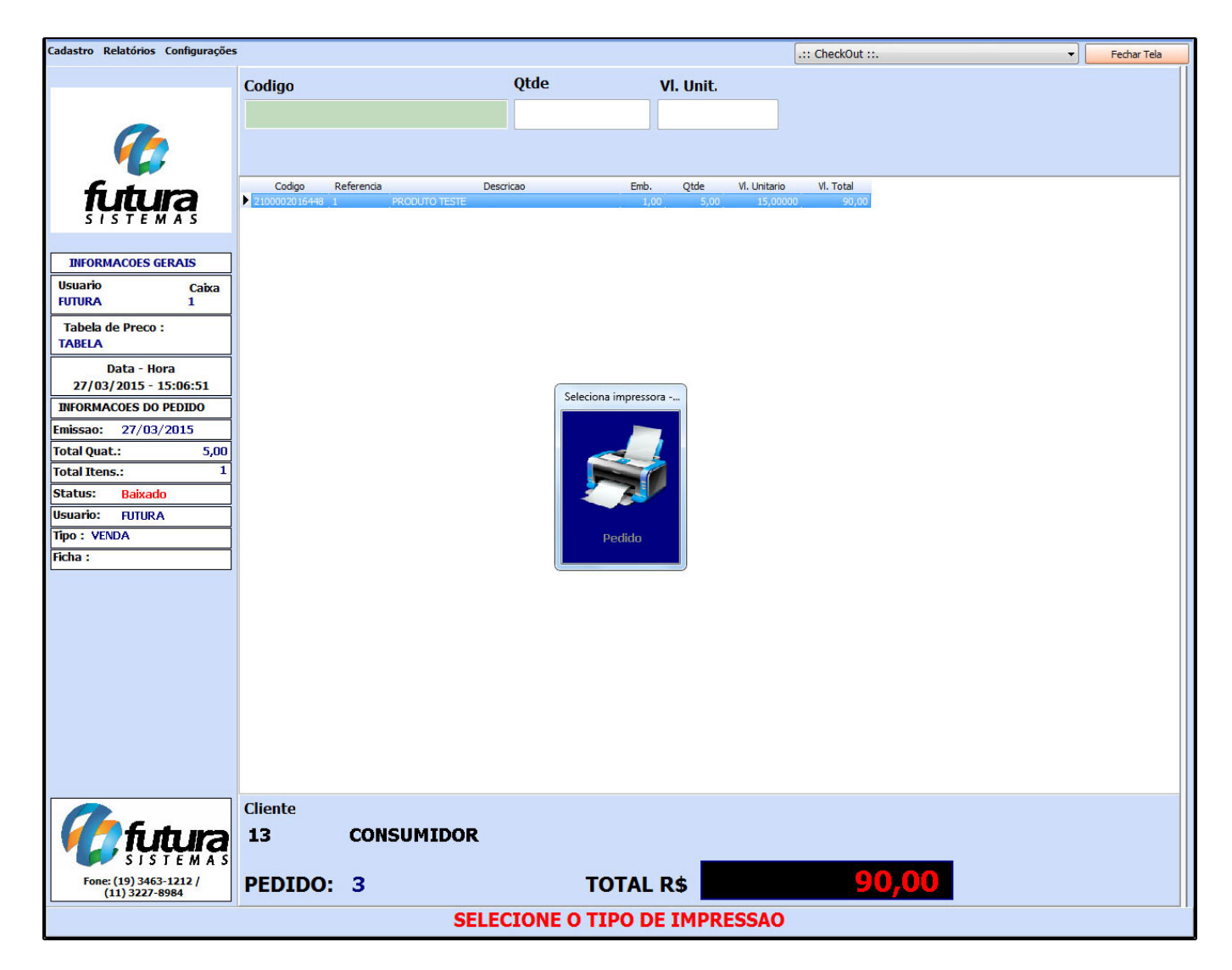

O sistema irá pedir a opção de impressão configurada, selecione a mesma e tecle ENTER para gerar a impressão. Para fechar o pedido aberto em tela basta apertar a tecla **F7**.

Para cancelar um pedido em "*Digitação"* execute o atalho **ALT+C** e o sistema irá solicitar a justificativa do cancelamento desse pedido, digite e clique em **OK.**

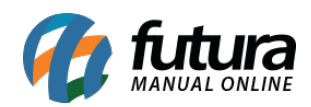

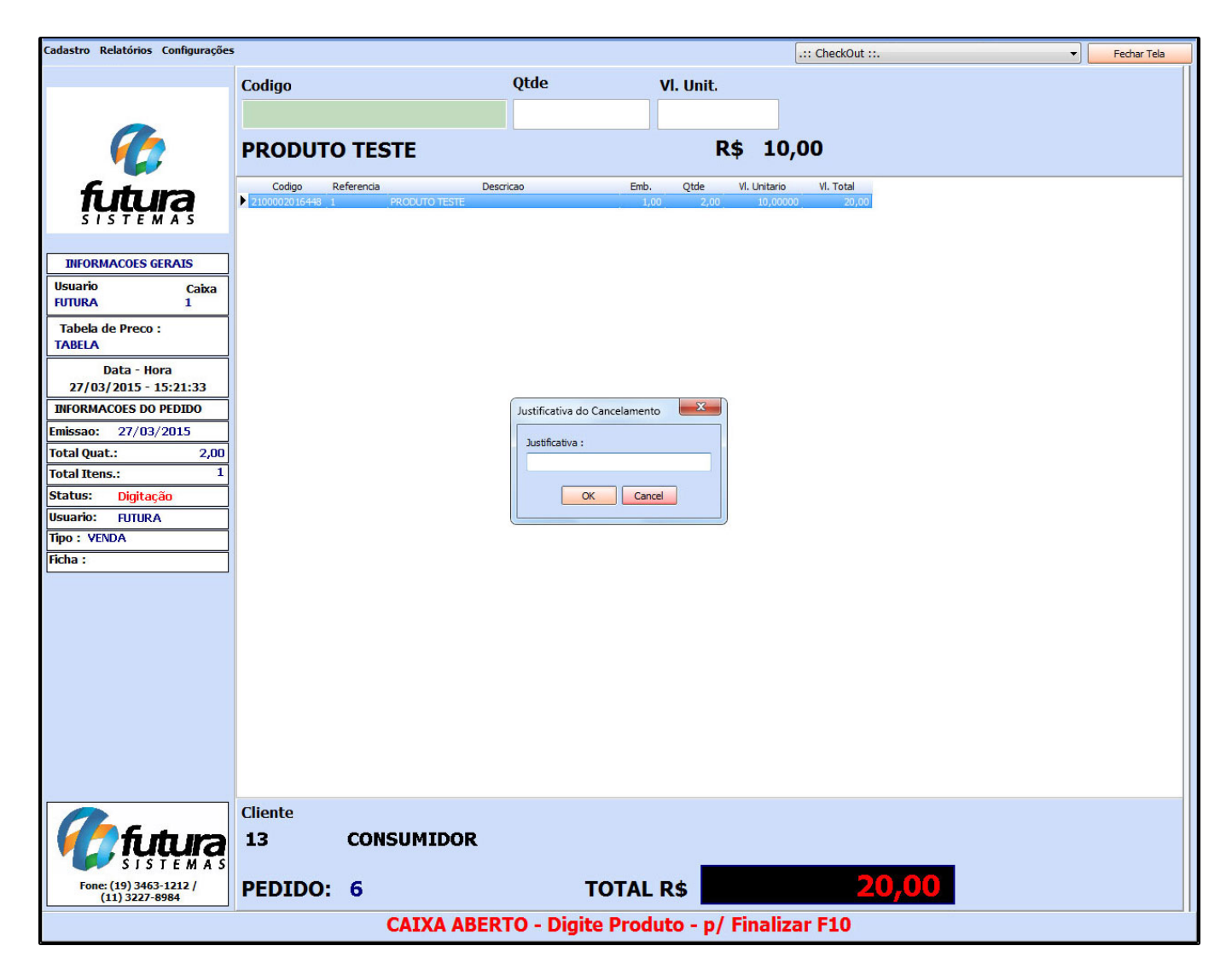

Durante a digitação de um pedido é possível interromper o mesmo para término posterior, com o pedido aberto em tela aperte **F11** e o sistema retornará com uma *Confirmação*, conforme mostra a imagem abaixo:

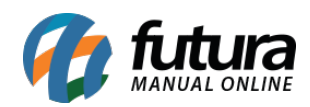

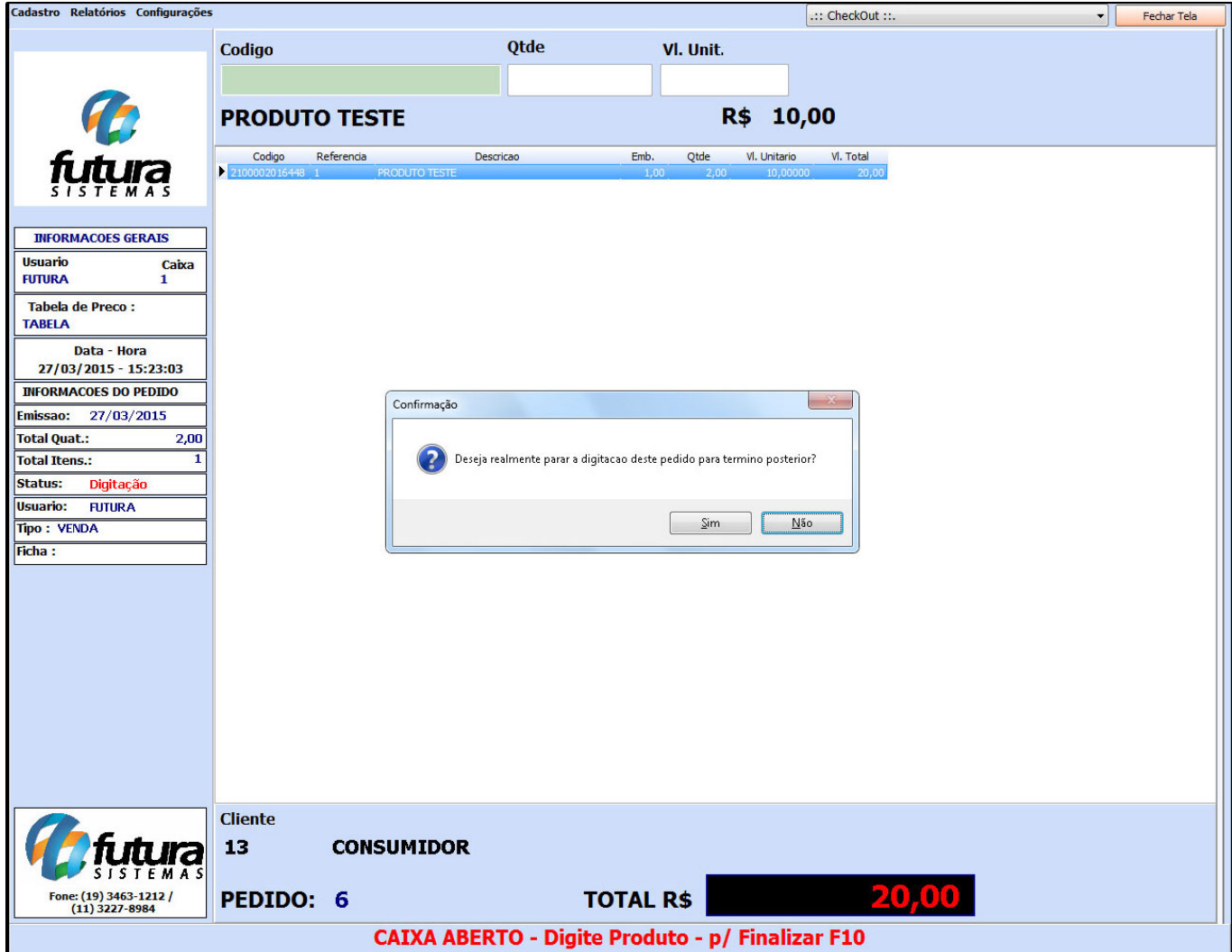

Clique em "SIM" e o pedido em questão será guardado.

Para reabrir em tela o pedido que foi guardado basta apertar **F3**, encontrar o pedido desejado e apertar ENTER, conforme mostra a imagem abaixo:

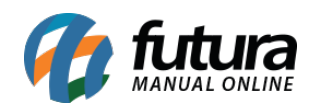

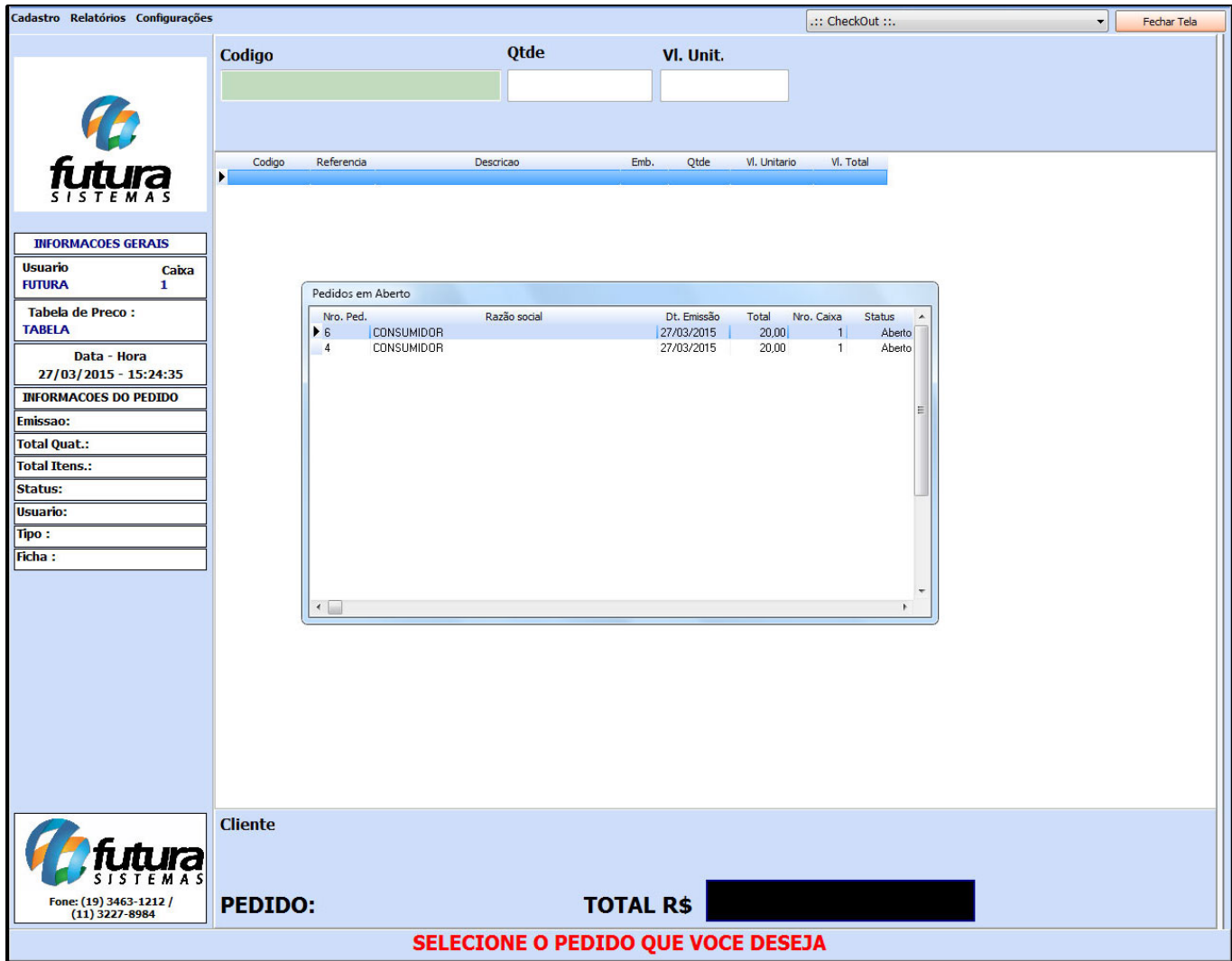

O atalho **F3** só pesquisa pedidos do terminal local, para encontrar pedidos em abertos de outros terminais deve-se executar o atalho **ALT+F3** e o sistema irá abrir uma tela para digitar o número do pedido ou ficha desejado. Caso clique em **Ok** e todos os pedidos de todos os terminais vinculados ao sistema irão aparecer em tela. É possível fazer a busca também pelo atalho **CTRL+F3** que abrirá diretamente a tela de consulta de *Pedidos em Aberto*, conforme imagem abaixo:

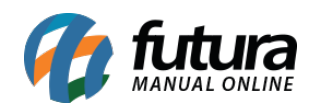

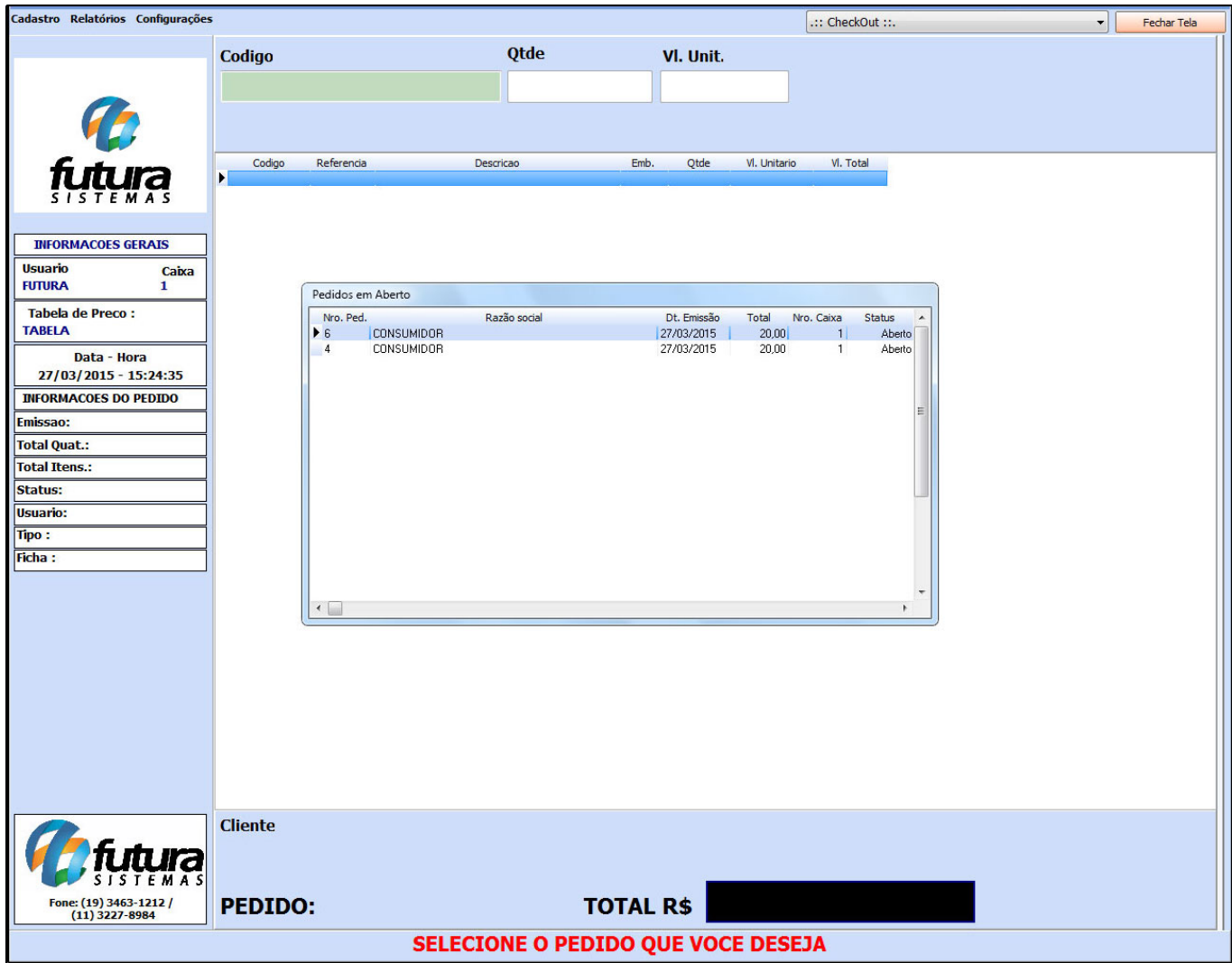

Para pesquisar todos os pedidos "*Baixados*" e "*Faturados*" de todos os terminais aperte a tecla **F5** e o sistema irá abrir a tela de *Pedidos Concluídos*, conforme mostra a imagem abaixo:

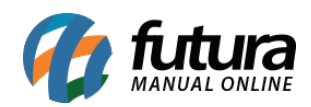

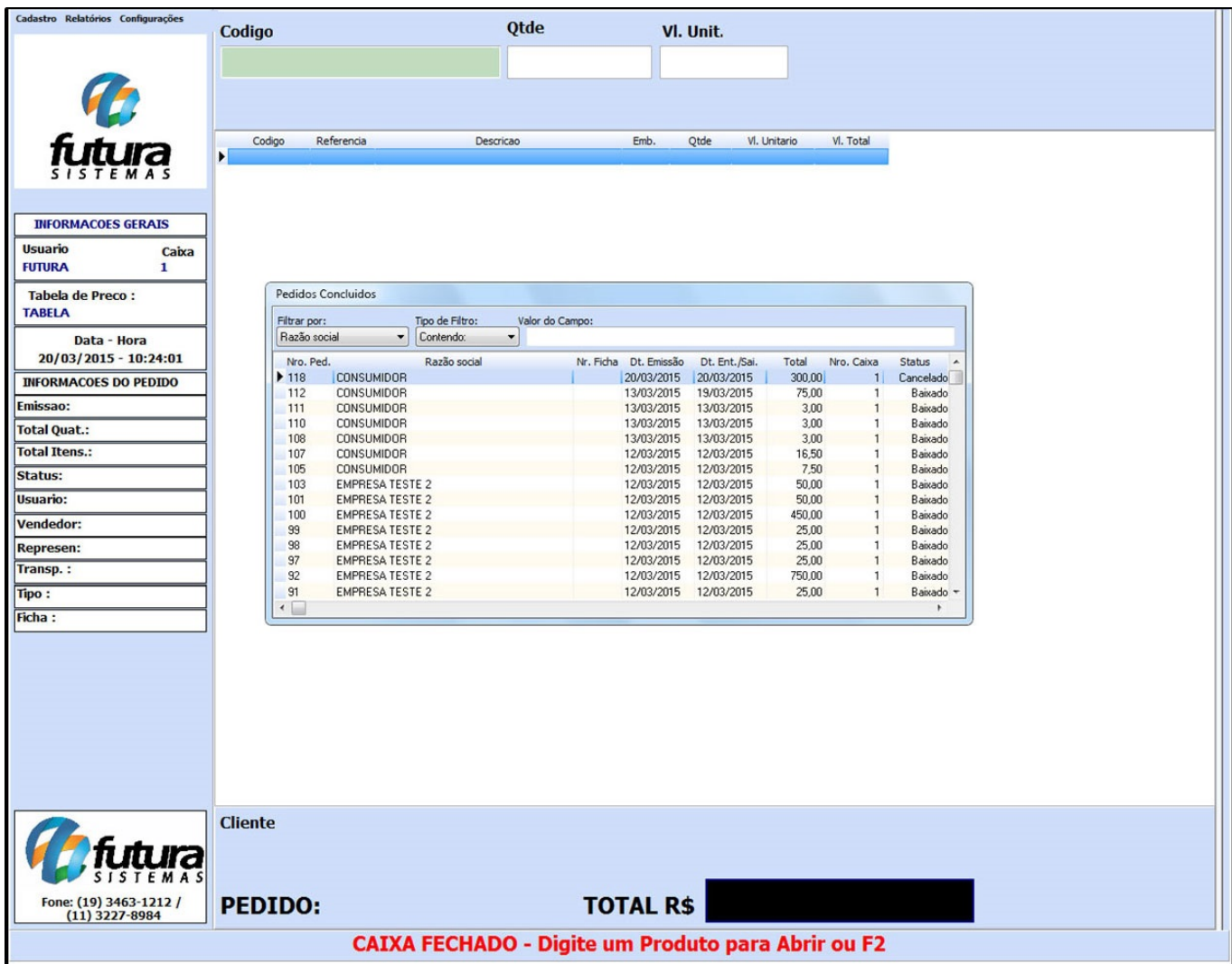

Ao apertar **ALT+U** o sistema irá abrir em tela o último pedido baixado, conforme imagem abaixo:

![](_page_9_Picture_0.jpeg)

![](_page_9_Picture_2.jpeg)